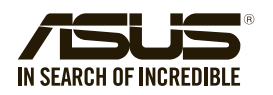

# **TPM-SPI (14-1 pin) Quick Start Guide**

## **Using the TPM-SPI card**

The TPM-SPI card securely stores keys, digital certificates, passwords, and data. It helps enhance the network security, protects digital identities, and ensures platform integrity.

The TPM-SPI card supports 64-bit Windows® 10 UEFI OS only.

#### **To use the TPM-SPI card:**

1. Insert the TPM-SPI card to the SPI\_TPM connector on your motherboard.

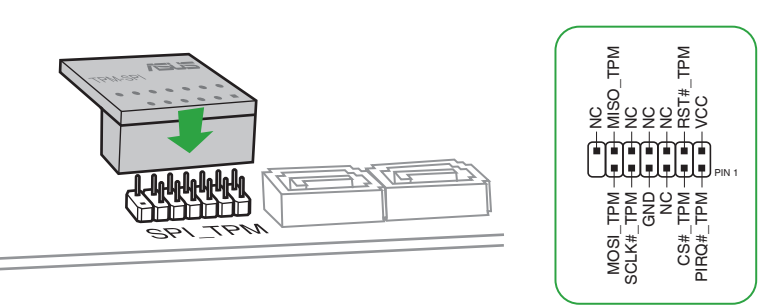

**NOTE**: The TPM module and BIOS share the same pin layout. The NC signal is used for the TPM-SPI, while the BIOS signal is used for the motherboard.

#### **Pin definition:**

- 2. Press <**Delete**> or <**F2**> to enter the BIOS Setup program at the system startup.
- 3. From the Advanced menu, click **Trusted Computing**.

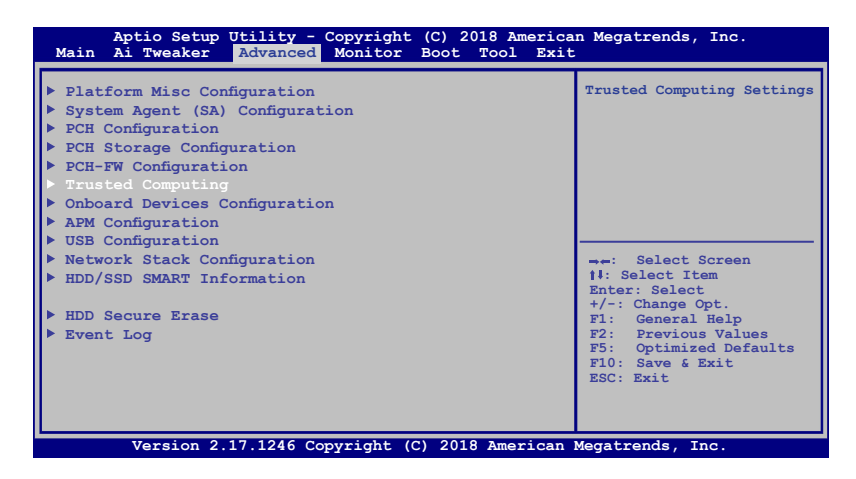

4. Set the **Security Device Support** and **TPM State** items to [Enabled].

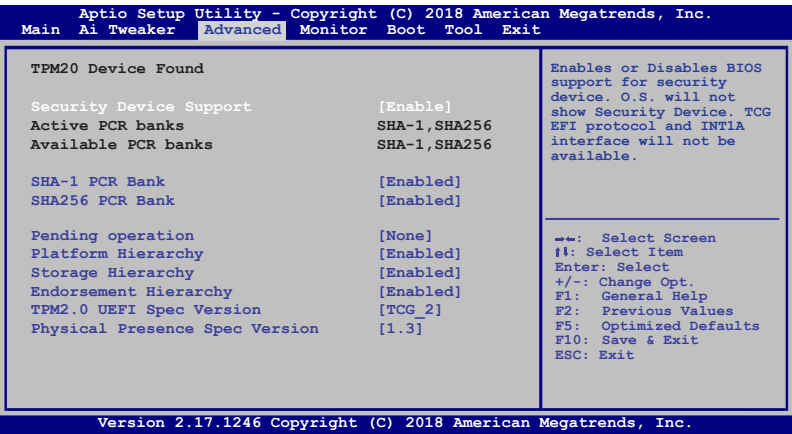

5. Press <**F10**> to save the changes, exit the BIOS Setup program and boot into the OS. Now you can start using the TPM-SPI card with Windows® BitLocker.

## **Clearing the TPM security hardware**

You can clear the TPM security hardware either from the BIOS or the OS.

### **Clearing from the BIOS**

**To clear from the BIOS:**

1. Launch the **Trusted Computing** BIOS screen.

**NOTE**: For details, refer to steps 2-3 of the section **Using the TPM-SPI card**.

2. Set the **Pending operation** item to [**TPM Clear**].

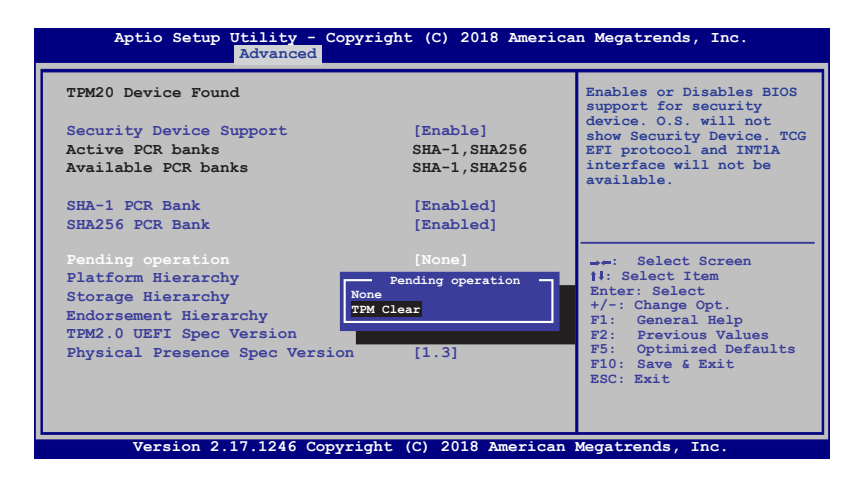

3. Press <**F10**> to save the changes and exit the BIOS Setup program.

## **Clearing from the OS**

#### **To clear from the OS:**

1. In the Windows® Search box, key in **tpm.msc** and press <Enter>. The TPM Management screen appears.

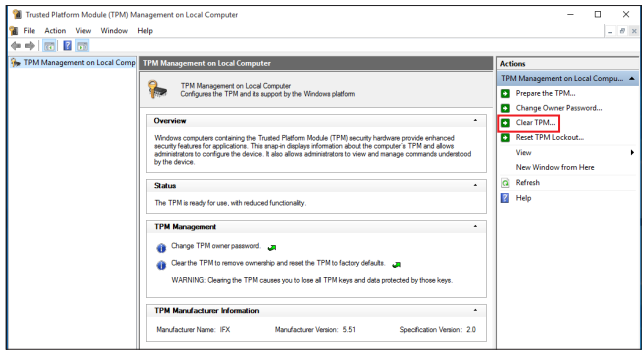

- 2. Under **Actions**, click **Clear TPM...**
- 3. Click **Restart** to restart your computer.

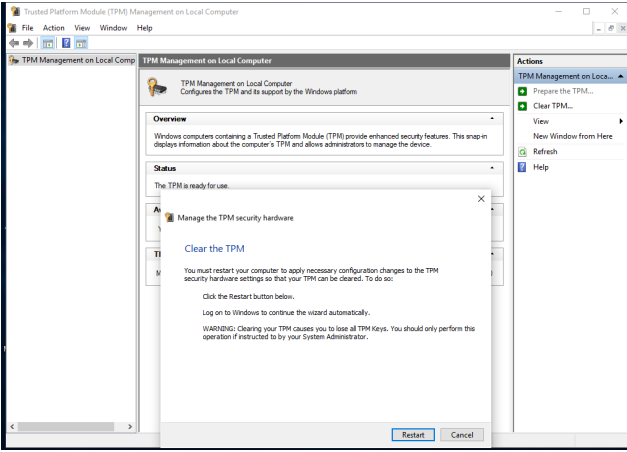